# **LEAW**

# Leawo Tunes Cleaner for Mac User Guide

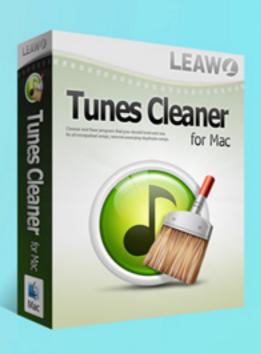

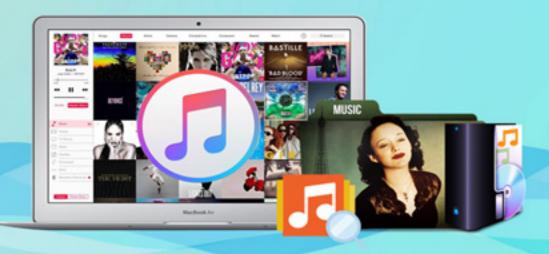

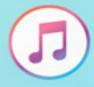

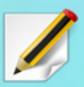

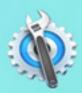

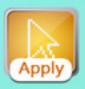

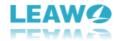

# **Leawo Tunes Cleaner Mac User Guide**

If you want to clean up your messy iTunes music library on your iMac or Mac book, **Leawo Tunes Cleaner for Mac** is the right app you could use. It could help you repair your iTunes music library, so as to let you get tidy and well organized iTunes. It not only cleans up iTunes music library, but also other music folders on your iMac or Mac book. Its functions include: detect and delete song duplicates, get album artwork, download and add music tags like artist, album, title, year, etc., support to manually edit music tags via internal music tag editor, etc. With this Mac iTunes cleanup program, your music enjoying would be highly improved.

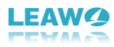

# **Content**

| 1. | Brief Introduction                              | . პ |
|----|-------------------------------------------------|-----|
|    | 1.1 Start to Clean iTunes                       | . 3 |
|    | 1.2 Open Music Files                            | . 4 |
|    | 1.3 Clean-up Duplicates                         | . 5 |
|    | 1.4 Load Saved Result                           | . 6 |
|    | 1.5 Edit                                        | . 7 |
|    | 1.6 Help                                        | . 8 |
|    | 1.7 Leawo Tunes Cleaner                         | . 8 |
|    | 1.8 Other options                               | . 9 |
| 2. | How to Register Leawo Tunes Cleaner for Mac     | 10  |
| 3. | How to Clean up iTunes Music Library            | 12  |
|    | Step 1. Choose Start to Clean iTunes Entry      | 12  |
|    | Step 2. Scan Music Files to Fix                 | 12  |
|    | Step 3. Apply Fixed Music Files                 | 14  |
| 4. | How to Clean up Local Music Files               | 16  |
|    | Step 1. Choose Local Music Library Entry        | 16  |
|    | Step 2. Fix Music Files                         | 16  |
|    | Step 3. Apply Fixed Music Files                 | 17  |
| 5. | How to Fix Music Tags Manually                  | 19  |
| 6. | How to Delete Duplicate Songs                   | 20  |
|    | Step 1. Choose Clean-up Duplicates entry        | 20  |
|    | Step 2. Choose One Scanning Mode                | 20  |
|    | Step 3. Add Music Files for Duplicates Removing | 21  |
|    | Step 4. Start Deleting Duplicates               | 23  |
| 7. | How to Load Saved Result to Clean up            | 25  |
| 8. | Leawo Tunes Cleaner for Mac Preferences         | 27  |
|    | 8.1 General Preferences                         | 27  |
|    | 8.2 Network Preferences                         | 28  |
|    | 8.3 Update Preferences                          | 29  |

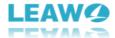

# 1. Brief Introduction

On the main interface of Leawo Tunes Cleaner for Mac, you can see 4 entries: **Start to Clean iTunes**, **Open Music Files**, **Clean-up Duplicates**, **Load Saved Result**.

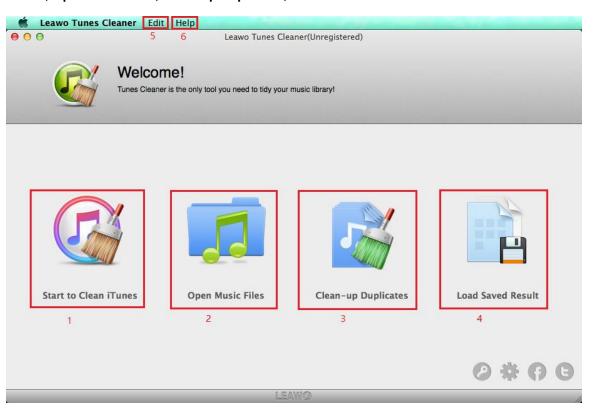

#### 1.1 Start to Clean iTunes

Click "Start to Clean iTunes" entry to clean iTunes libraries. You can fix the media files without album artwork, artist, and album with ease.

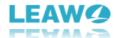

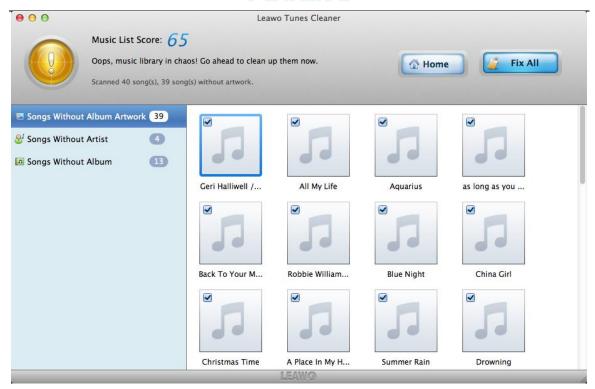

## 1.2 Open Music Files

For local music files, the cleaner program can complete the same work as cleaning iTunes

libraries with simple clicks. Just click "Open Music Files" entry to approach

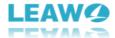

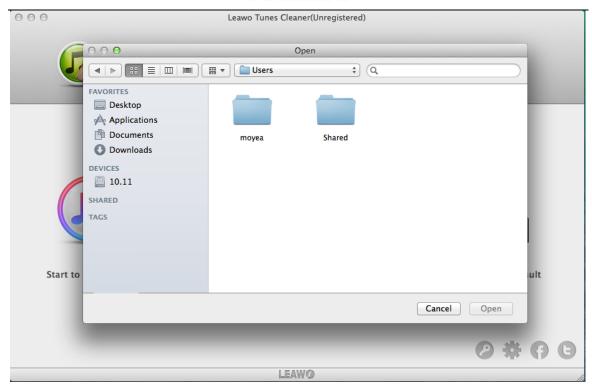

# 1.3 Clean-up Duplicates

Clicking "Clean-up Duplicates" entry will help you to remove the duplicate music files. You could add iTunes or local music folders to clean up with ease.

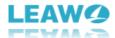

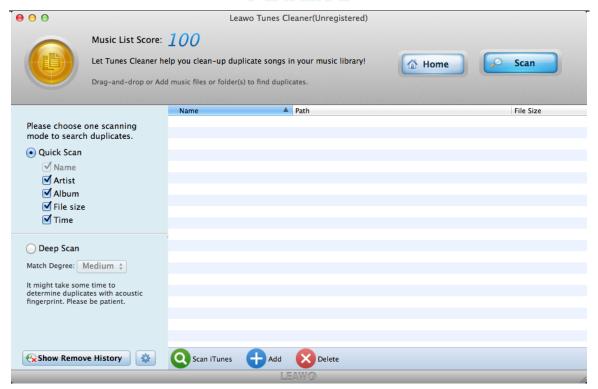

#### 1.4 Load Saved Result

In some cases that you want to fix music files later and save the fixing result temporarily, thus

you can continue to fix them through clicking "Load Saved Result" entry and loadin unfixed projects.

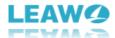

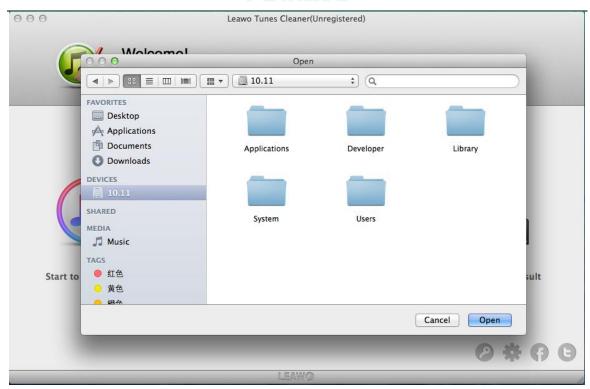

#### 1.5 Edit

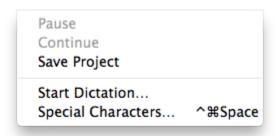

There are 5 options in the Edit menu: Pause, Continue, Save Project, Start Dictation, and Special Characters.

- a. Pause: click to pause the operation for music files.
- b. **Continue**: click to continue your operation.
- c. Save Project: click here to save unfixed result for future fixing.
- d. **Start Dictation**: use your voice to enter text.
- e. Special Characters: input emoji, accents, and symbols.

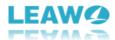

#### 1.6 Help

There are 8 options in Help Help menu: Register, Buy, Homepage, Help, Support, Bug Report, Check for updates, and Translate Tunes Cleaner Mac for us.

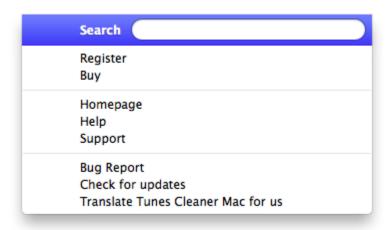

- a. **Register**: once users pay for the software, they will get the registration code, and then users could register the software by clicking this option.
- b. **Buy**: you could click here to visit the official purchase page of Leawo Tunes Cleaner for Mac and purchase it.
- c. Homepage: link to the home page of Leawo Tunes Cleaner for Mac.
- d. Help: link to user guide page of Leawo Tunes Cleaner for Mac.
- e. **Support**: link to the support page of Leawo Tunes Cleaner for Mac.
- f. **Bug Report**: If you find bugs when using the software, you could send the bug report to Leawo Software.
- g. Check for Updates: check for the latest version of the software and update it.
- h. **Translate Tunes Cleaner Mac for us**: link to the translation page of Leawo Software. We are looking forward that you are willing to help us translate our products' UI language into your language.

#### 1.7 Leawo Tunes Cleaner

In the Leawo Tunes Cleaner Leawo Tunes Cleaner menu, there are 7 options: About Leawo Tunes Cleaner, Preferences, Services, Hide Leawo Tunes Cleaner, Hide Others, Show All, and Quit Leawo Tunes Cleaner.

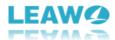

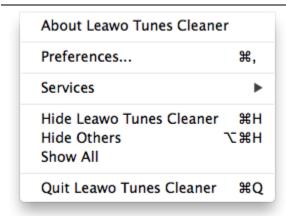

- a. **About Leawo Tunes Cleaner**: show the version, official site link, and other information of the software.
- b. **Preferences**: used for setting up the proxy and the sources of the software as well as general settings.
- c. Hide Leawo Tunes Cleaner: hide the software to Dock on Mac.
- d. Hide Others: other windows on the desktop apart from Leawo Tunes Cleaner for Mac.
- e. Show All: show all windows shown up and hid.
- f. Quit Leawo Tunes Cleaner: exit the software.

#### 1.8 Other options

At the right bottom of the main interface, there are other 4 buttons: Register

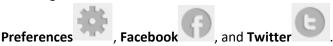

- a. **Register button**: click this button to input registration code and register in the pop-up Register panel.
- b. **Preferences button**: do some basic settings in the pop-up Preferences panel.
- c. Facebook button: link to Leawo official Facebook page.
- d. **Twitter button**: link to Leawo official Twitter page.

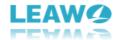

# 2. How to Register Leawo Tunes Cleaner for Mac

Step 1. Purchase Leawo Tunes Cleaner for Mac. You can complete the purchase through 2 ways:

a. Purchase Leawo Tunes Cleaner for Mac from the official site. Just visit the official site and click

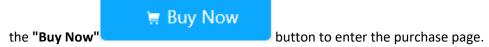

b. Choose "Help > Buy" option on the menu to access the purchase page.

Step 2. Choose the license you need on the purchase page, then fill in your contact information to proceed and choose a payment method to pay for the license. We provide customized licenses to meet your needs.

**1 Year License** (1 PC/Mac): the license will be valid within 1 year. One license could only be used on one computer.

**Lifetime License** (1 PC/Mac): the license is only valid on 1 PC or Mac and updates will be free.

Step 3. Our system will automatically send the registration info to your e-mail address once your order is validated. Check your e-mail to get the registration code of Leawo Tunes Cleaner for Mac.

Step 4. Launch Leawo Tunes Cleaner on Mac, then choose "Help > Register" option on the menu or click the key button at the right bottom. Enter the registration code in the pop-up panel and click "Register" register to finish the registration.

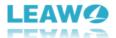

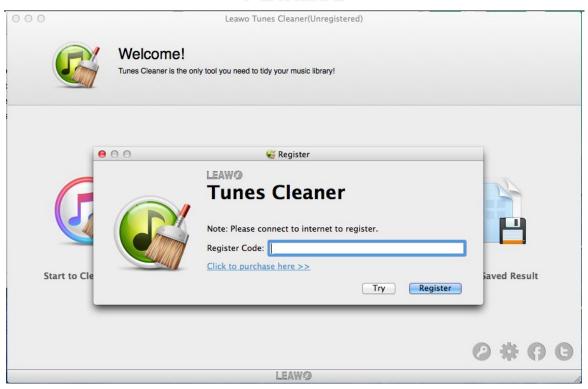

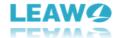

# 3. How to Clean up iTunes Music Library

#### Step 1. Choose Start to Clean iTunes Entry

Run Tunes Cleaner for Mac and click "Start to Clean iTunes" library.

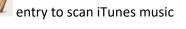

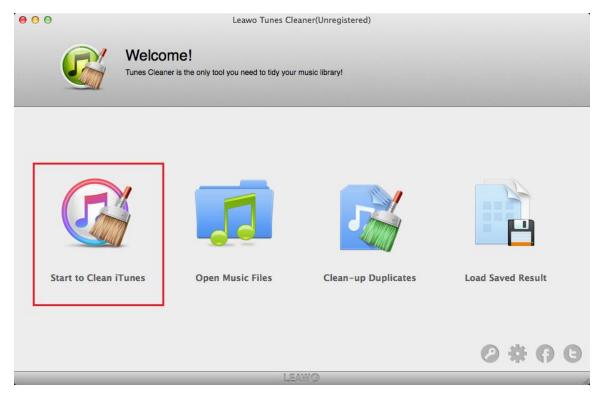

#### Step 2. Scan Music Files to Fix

The software will scan iTunes music files automatically. With it done, all music files with different problems will be displayed in specific categories at the left sidebar. You can choose

each file to fix or just click "Fix All"

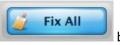

button to fix all music files at a time.

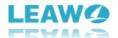

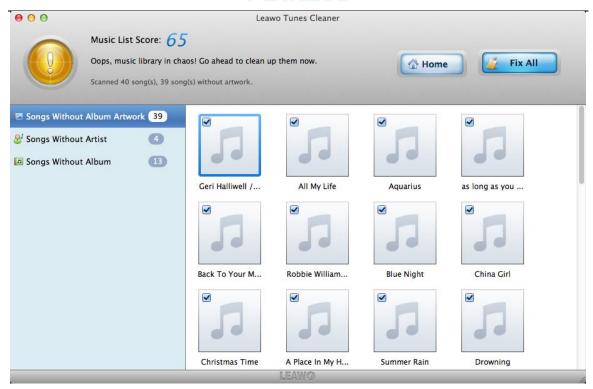

Fixing progress may take some time. So you could click "Pause" button to pause fixing during fixing.

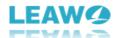

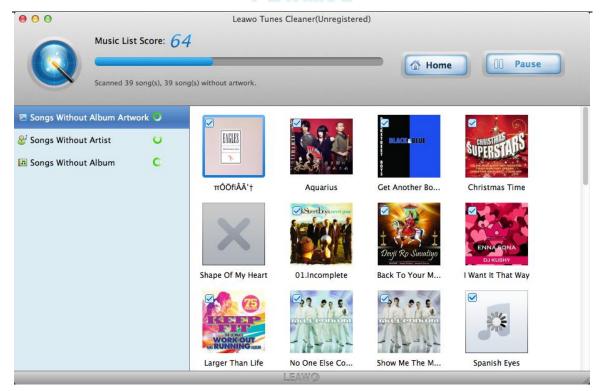

**Step 3. Apply Fixed Music Files** 

With fixing done, you can simply click "Apply" button to apply the fixed result. Moreover, you can fix some unrecognized songs manually. In addition, if you don't want to fix the result right now, just choose "Edit > Save Project" in the program menu to save unfixed music files for next fixing.

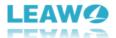

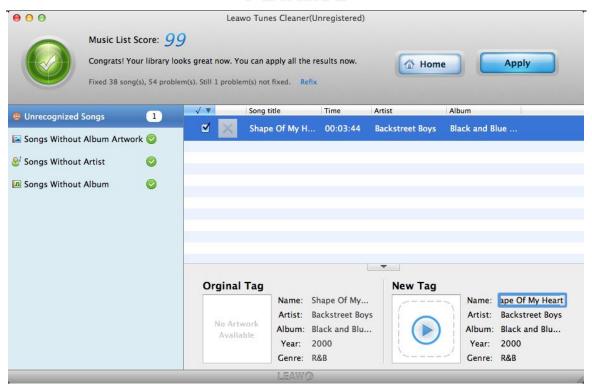

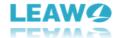

# 4. How to Clean up Local Music Files

#### **Step 1. Choose Local Music Library Entry**

Run the software on Mac and in the main interface, choose "**Open Music Files**" entry to clean up local music files.

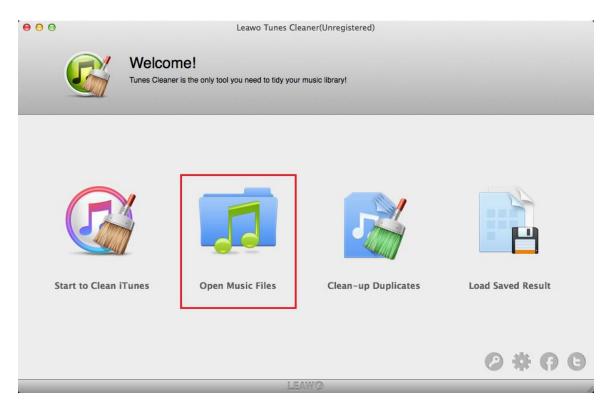

#### Step 2. Fix Music Files

Scanning progress will start automatically and with it done, all problematic music files will be displayed in specific categories for you to fix. You could check each file for fixing or simply click

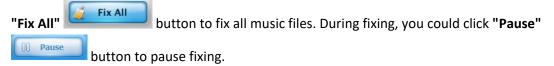

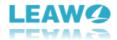

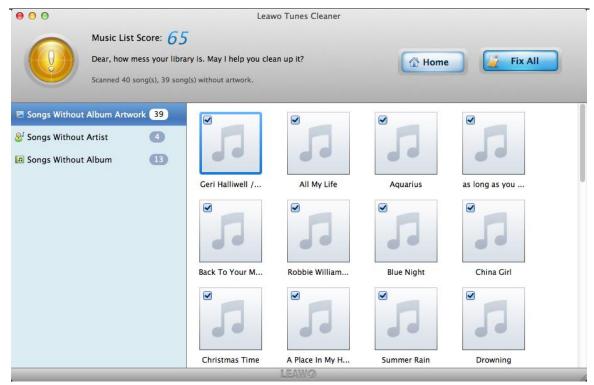

**Step 3. Apply Fixed Music Files** 

After all music files have been fixed, you could click "Apply" to apply fixed music files to its original library or click "Edit > Save Project" in the menu to save unfixed music files for future fixing.

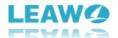

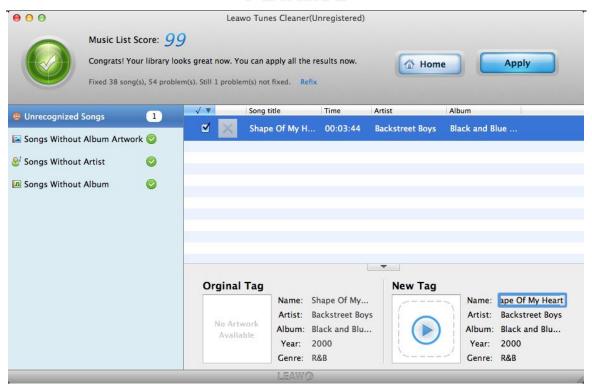

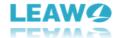

# 5. How to Fix Music Tags Manually

In general, the music tags will be downloaded to complete music info automatically after fixing. But for the **Unrecognized Songs**, you may need to edit their tags manually. Just choose the songs and the music tags area will show up at the bottom. You can personalize music tags such as **Name**, **Artist**, **Album**, **Year**, and **Genre**. After completing the editing of music tags, click **Apply** 

button to apply the fixed result.

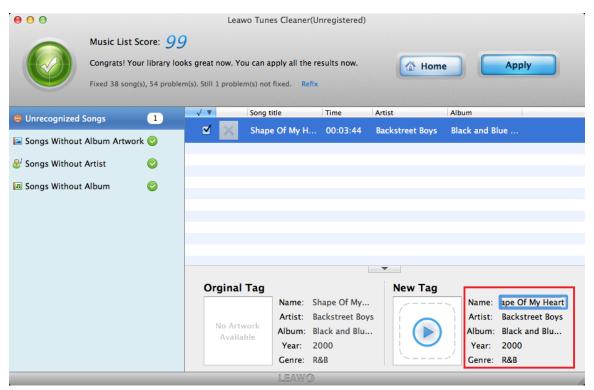

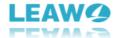

## 6. How to Delete Duplicate Songs

#### Step 1. Choose Clean-up Duplicates entry

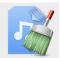

Launch Tunes Cleaner for Mac and choose "Clean-up Duplicates" the duplicate music files.

entry to clean up

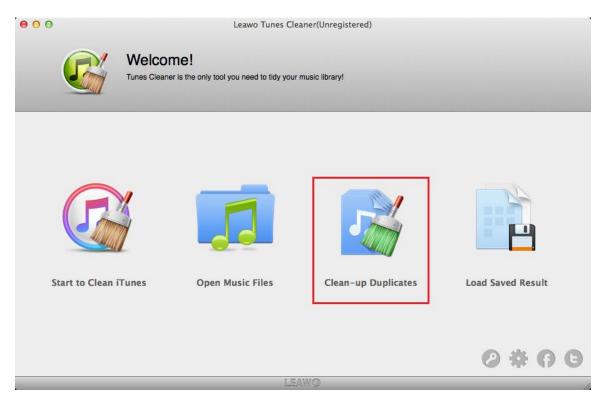

### **Step 2. Choose One Scanning Mode**

At the left sidebar, you can see 2 duplicates scanning modes: Quick Scan ode mode and Deep Scan Deep Scan mode. Quick Scan mode just searches the duplicate songs through Name, Artist, etc. However, Deep Scan mode will analyze acoustics fingerprint of songs

and you need to choose Match Degree to Low, Medium, or High

✓ Medium

High

Note that the

Low

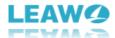

time spent to scan will increase as the match degree increases. Finally, select one of them to scan duplicate songs on your demand.

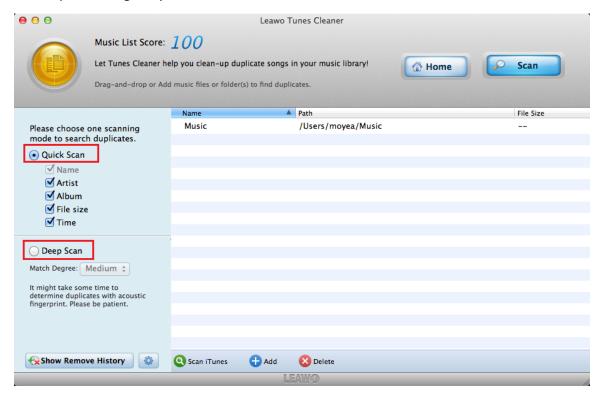

Step 3. Add Music Files for Duplicates Removing

After choosing scanning mode, you need to click "Add" button to add music files to remove duplicates or click Scan iTunes button to remove duplicate songs in iTunes.

However, click Delete button could delete the music folder that you added. Moreover, the software supports to drag music files from local folder to it directly.

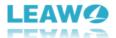

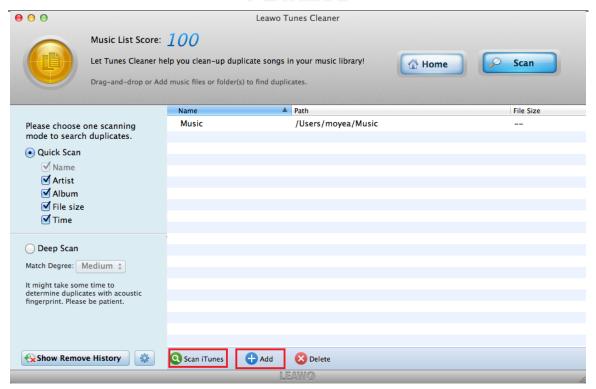

In addition, you could click "Show Remove History" button to find back the duplicate music files deleted recently. But it will only be kept for the preset number of days.

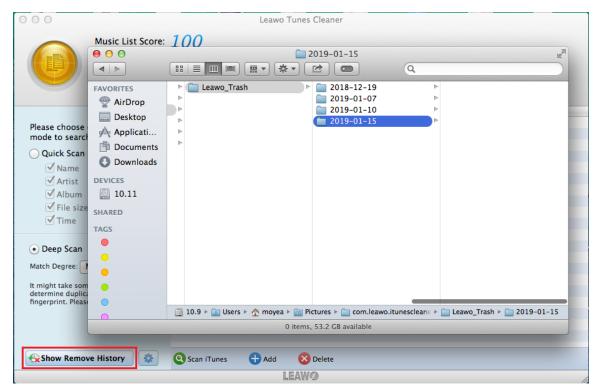

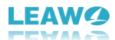

And you can click the gear button to set the time span for clearing the duplicates removal history.

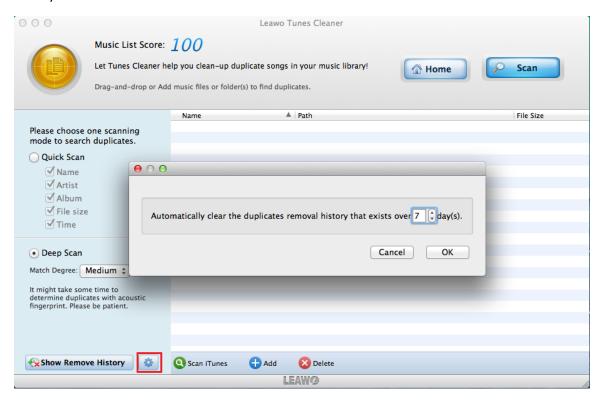

**Step 4. Start Deleting Duplicates** 

Click "Scan" button to begin scanning duplicates in added folders or iTunes library. Then all duplicates will be displayed and selected clearly. You could remove the duplicates as suggested through clicking Remove button or select manually as you wish. In addition, you can choose certain song and click the right deltoid button to play directly, while click the folder button to locate the selected file in the file management program on Mac.

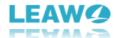

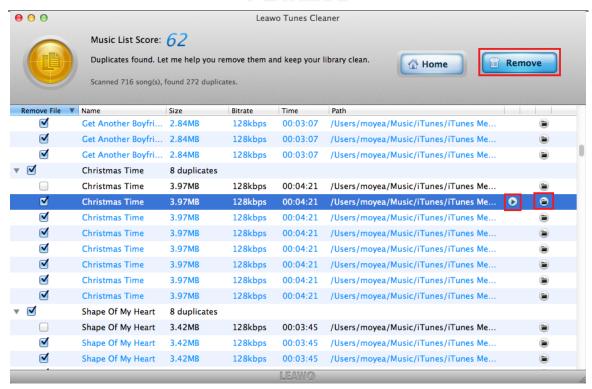

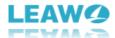

# 7. How to Load Saved Result to Clean up

Run the software and choose "Load Saved Result" saved result.

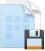

entry to clean up again from the

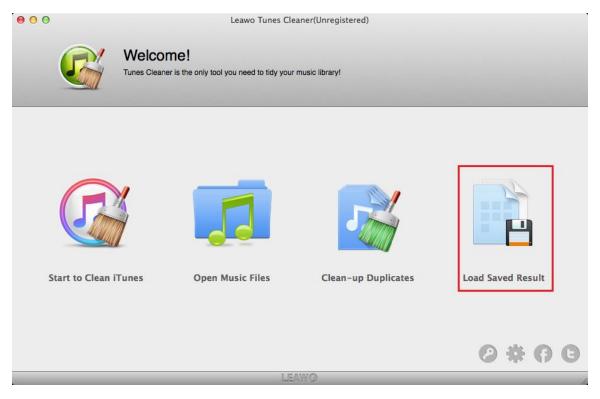

Then there will pop up a file management window and you can choose one saved result file. In general, the saved result will be saved in leawodata format. After loading the file, you can continue to finish the previous cleanup progress.

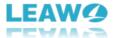

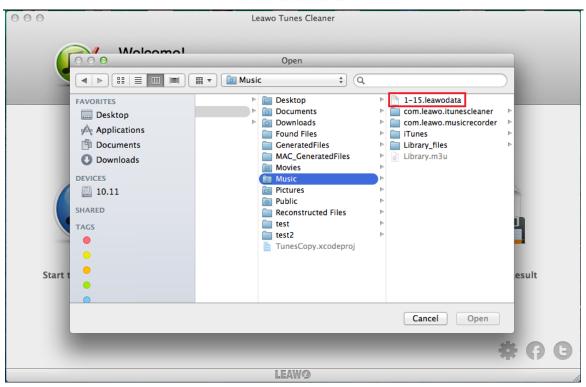

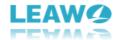

#### 8. Leawo Tunes Cleaner for Mac Preferences

Run the software and at the right bottom of the main interface, you can find a gear button. Then click on it to open the preferences panel.

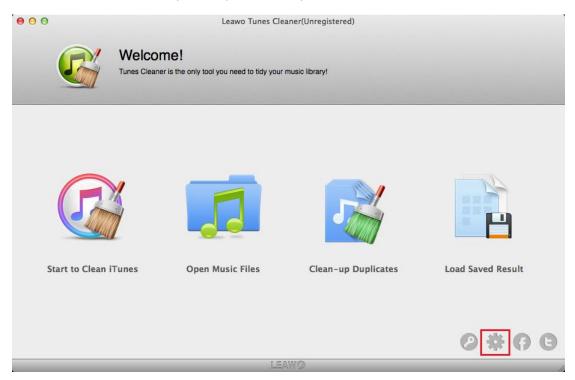

#### **8.1 General Preferences**

Click and choose the "General" tab General". There you can change the interface language and choose which kinds of music files to fix like songs without album. Moreover, you can pitch on Replace original songs meta option to update songs meta with the newer information from our server.

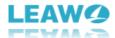

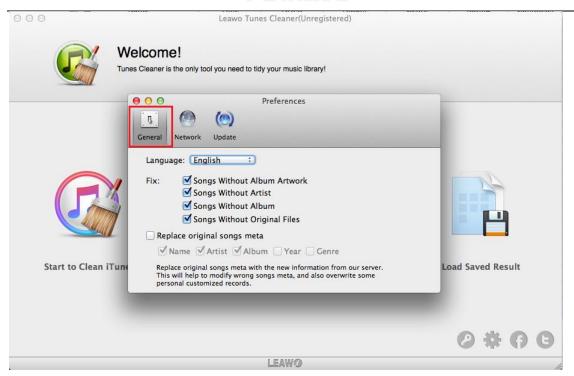

#### **8.2 Network Preferences**

Select the "Network" tab Network if you want to use the software with the proxy. You need to write down your Proxy type, Proxy host, Proxy port, Proxy name, and Proxy password.

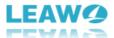

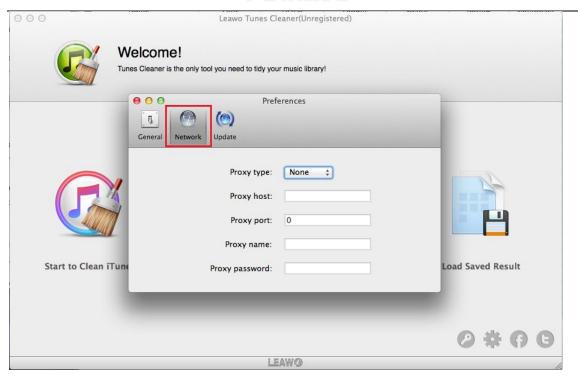

# **8.3 Update Preferences**

Select the "Update" tab Update, you could enable automatic update check and set the update frequency.

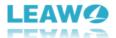

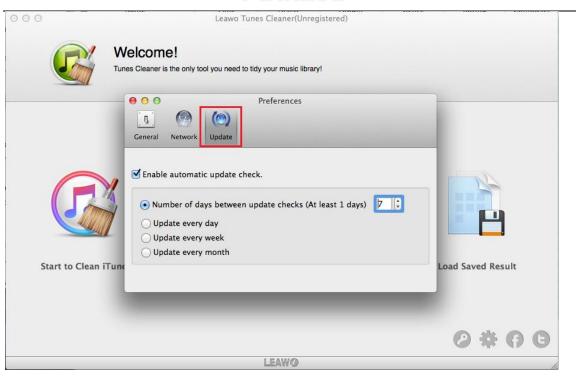